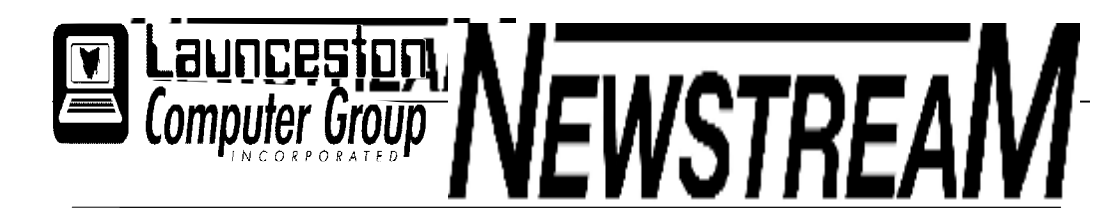

### **INSIDE THIS ISSUE :**

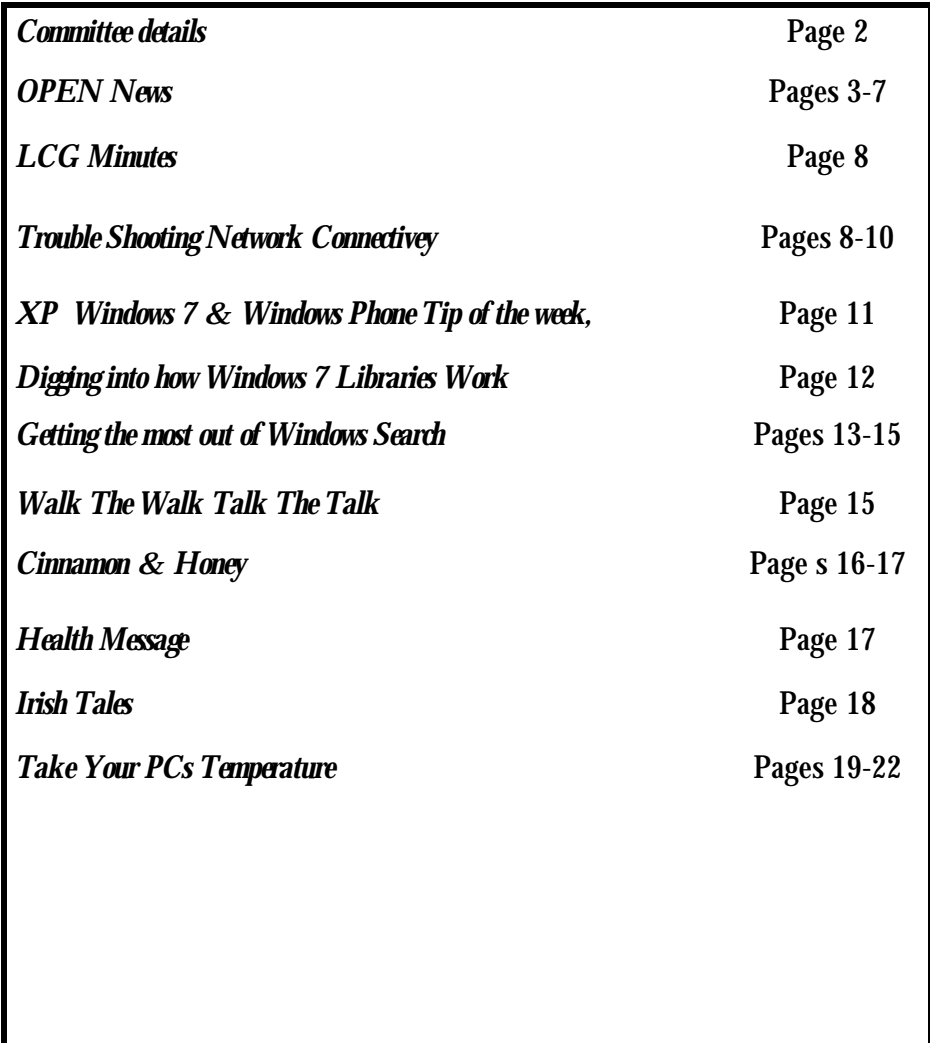

The Journal of the Launceston Computer Group Inc **ABN 41 451 764 376** 

**g** Volume 10 Issue 10 **November2011** 

ං එකිං ශ්රීත ශ්රීත ශ්රීත ශ්රීත ශ්රීත ශ්රීත ශ්රීත ශ්රීත ශ්රීත ශ්රීත ශ්රීත ශ්රීත ශ්රීත ශ්රීත ශ්රීත ශ්රීත ශ්රීත ශ්රීත ශ්රීත Next Meeting Wednesday 2nd November 2011 7 PM Followed by an exchange of information about Computers **Newstream Articles** Deadline : 10 Days before Meeting Editors Contacts: Address: 8 Cadorna Street Mowbray Heights 7248 Phone 6326 5824 email address [editor@lcg.org.au](mailto:editor@lcg.org.au) **Correspondence** Address all Correspondence to: Launceston Computer Group Inc PO Box 548 Launceston 7250 **Membership Single \$15, Family \$20 (Includes Email edition Newstream) Printed & Posted Newsletter \$20 extra Disclaimer:** *The articles in this newsletter may be reprinted as long as credit is given to the original author. Opinions expressed are those of the author & not necessarily the views of the Editor or the Group. Unless otherwise noted material is copyright 2011 for the Launceston Computer Group Inc.* 

### **LCG COMMITTEE**

*President: Ivan Turmine Vice President: Janet Headlam Minutes Secretary: Iris Meek Treasurer: Laraine Rist Assistant Treasurer Open MAC Librarians: Ivan Turmine PC Librarian: Julie Hjort Newstream Editor: Ron Baker Public Officer Judy Hall Publicity Officer: Iris Meek Maintenance Co-ordinator; Dennis Murray OPEN Co-ordinator: Robert Tierney Webmaster/Content: Tom Olsen Auditor: Ron Baker "VICTOR" Co-Ordinator: Robert Tierney Liason Officer Eleanor Horder General Committee: Glenn Gilpin, Reinhard von Samorz Harvey Tavener Barry Symonds*

**OPEN Committee 2011**  *Chairperson June Hazzlewood Co-ordinator Rob Tierney Vice Chairperson Rob Tirney Minute Secretary Eleanor Horder Treasurer Laraine Ridst Assistant Treasurer Open O Learn Co-ordinator Eleanor Horder Tutor Co-ordinator E Horder Assist Treas. Laraine Rist Membership Co-ord. K Wicks Newsletter Editor qIris Meek Publicity I Meek Committee: Heather Loffell, Marie Cleaver, Kay Dawson, Irmgard Rosenfeldt, Pauline Hardy, Sandra Viney, Janet Headlam* 

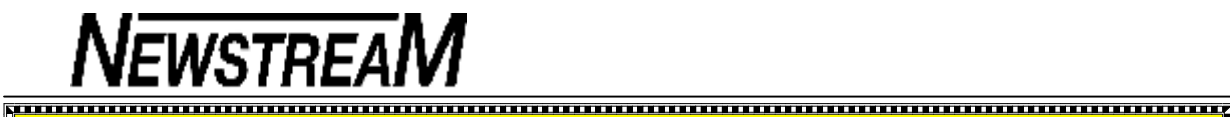

### **OPEN NEWSLETTER – OCT—NOV 2011**

### *Coordinators Corner*

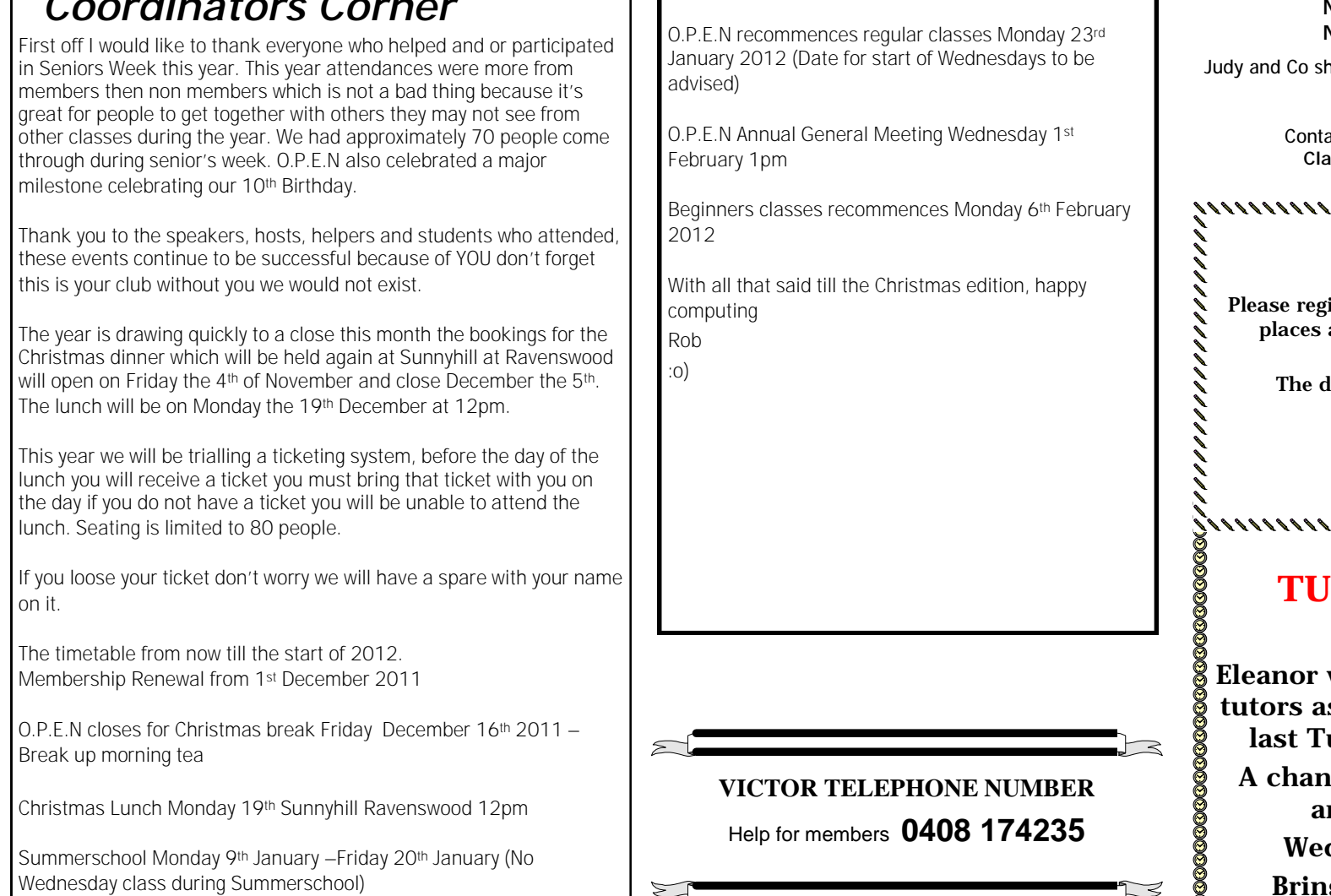

#### **FAMILY HISTORY ON-LINE**

**October 26 10—noon November 16 10—noon November 23 10—noon** 

low you how you can access and research your ancestry.

> ct the club for more information **Classes are limited to 8 people.**

#### ,,,,,,,,,,,,,,,,,,,,,,,,,,,, **BASIC GRAPHICS**

ister at the club to find if there are available for this popular class.

> lates for the next classes are : **Nov 9 10—noon Dec 14 –TBA**

#### ,,,,,,,,,,,,,,,,,,,,,,,,

### **TORS MEETING**

would like to see as many s possible turn up for the utors Meeting for 2011. **Comment fellow tutors** nd exchange ideas. dnesday Nov 19 1pm Bring some food to share.

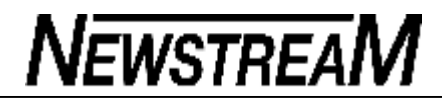

#### \_ **OPEN NEWSLETTER – NOVEMBER 2011 REMINDER**  BOTH LCG AND OPEN **OPEN Committee 2011 LCG Committee 2011** WILL HOLD ANNUAL **Chairperson June Hazzlewood**  GENERAL MEETINGS EARLY IN THE NEW YEAR.. PLEASE CONSIDER TAKING A TURN ON ONE OR BOTH OF THE **Co-ordinator Rob Tierney**  *President: Ivan Turmine*  **COMMITTEES Vice Chairperson Rob Tierney**  *Vice President: Janet Headlam*  **Minute Secretary Eleanor Horder**  *Minutes Secretary: Iris Meek*  **Jargon Buster O Learn Co-ordinator Eleanor Horder**  *Treasurer: Laraine Rist*  Back up: The process of copying important files and **Tutor Co-ordinator E Horder**  documents from hard disk to *MAC Librarians: Ivan Turmine*  **Membership Coord. Karia Wicks**  removable media. *PC Librarian: Julie Hjort*  USB: Universal Serial Bus. A standard that allows quick **Newsletter Editor Iris Meek**  and easy connection of external peripherals such as *Newstream Editor: Ron Baker* **VICTOR Coord. Rob Tierney**  storage devices to your PC. Devices can be added or *Publicity Officer: Iris Meek*  removed while the PC is still switched on. **Publicity I Meek**  *Ass. Publicity Officer: - open -*  **Committee: Marie Cleaver,**  *OPEN Coordinator: Robert Tierney*  **MICROSOFT FIXIT**  *Webmaster/Content: Tom Olsen* VENUE TELEPHONE NUMBER *Auditor: Ron Baker*  While trying to install one of the new Microsoft programs at the club, installer problems were The club telephone is available *"VICTOR" Coordinator: Robert Tierney*  experienced. during class hours**.**  *General Committee: Judy Hall, Glenn Gilpin,*  An approach to <http://support.microsoft.com/fixit/> **10am –3 pm**  Came up trumps…  **6343 4928**  A handy website to read about.

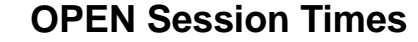

*At Studioworks, 1 Pipeworks Rd, L'ton* 

**Standard Sessions \$5.00** 

### **OPEN NEWSLETTER – Oct— Nov 2011**

### 

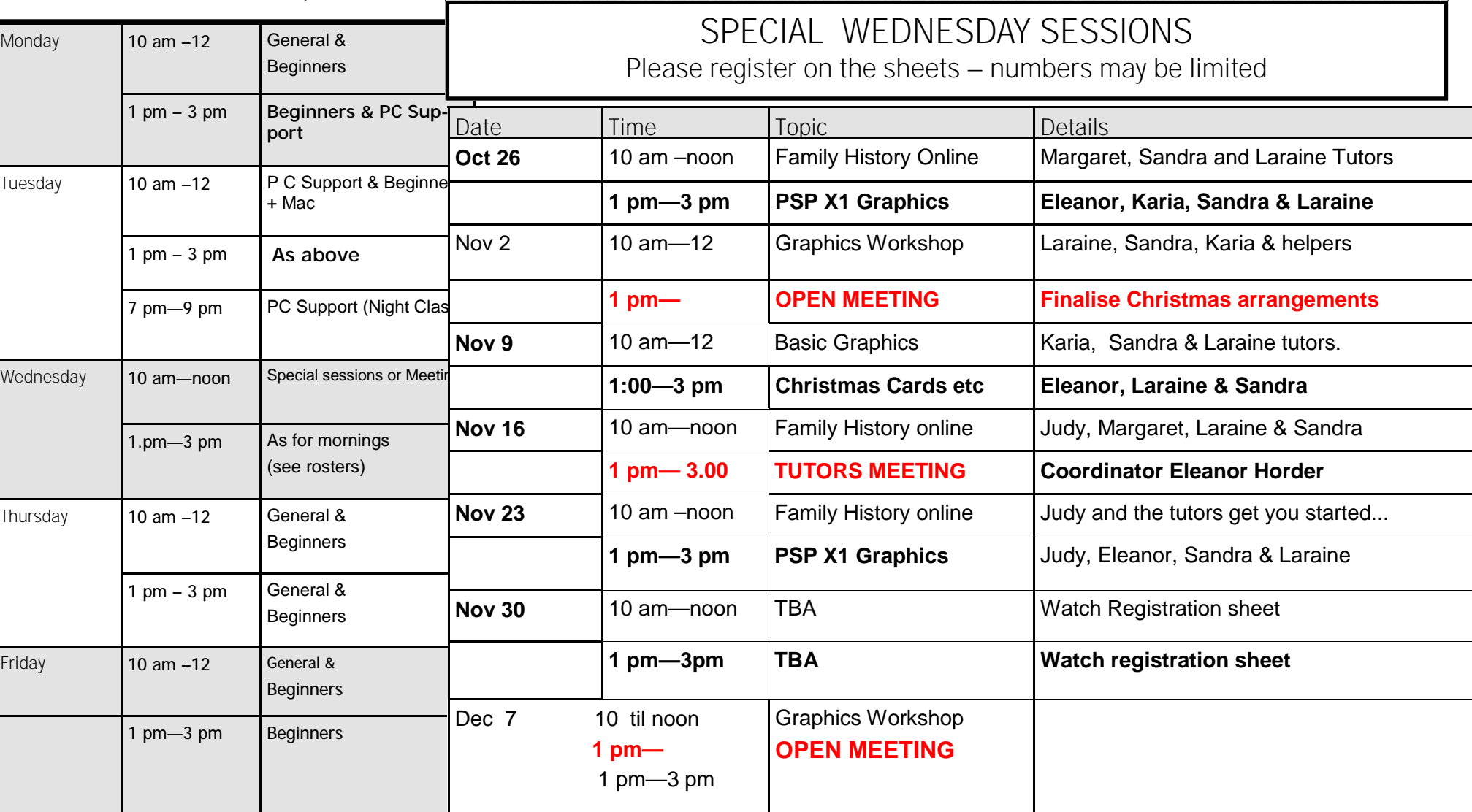

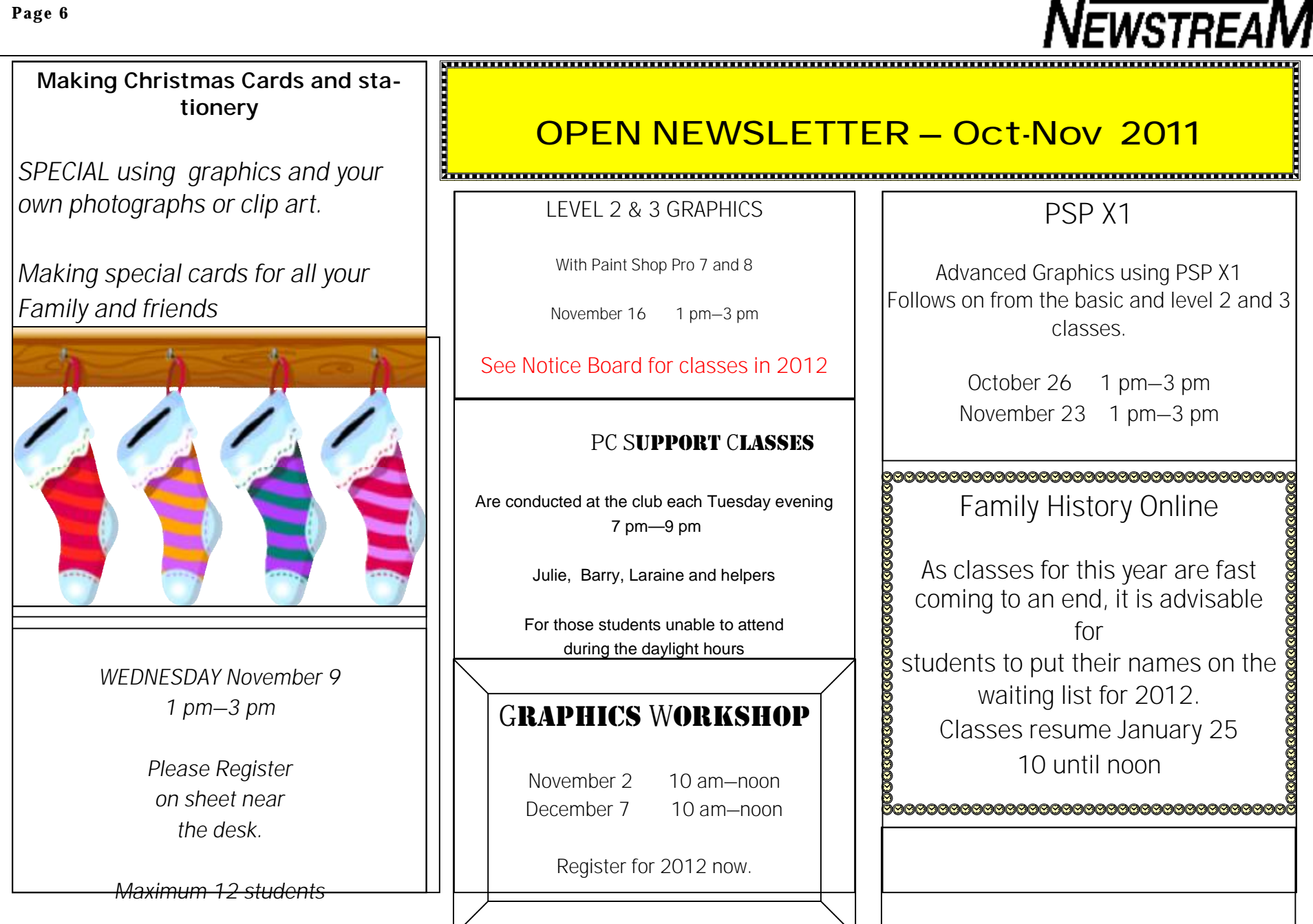

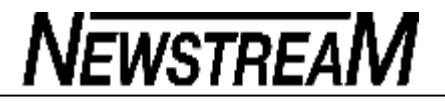

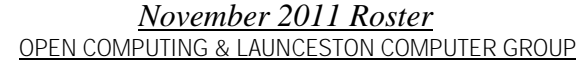

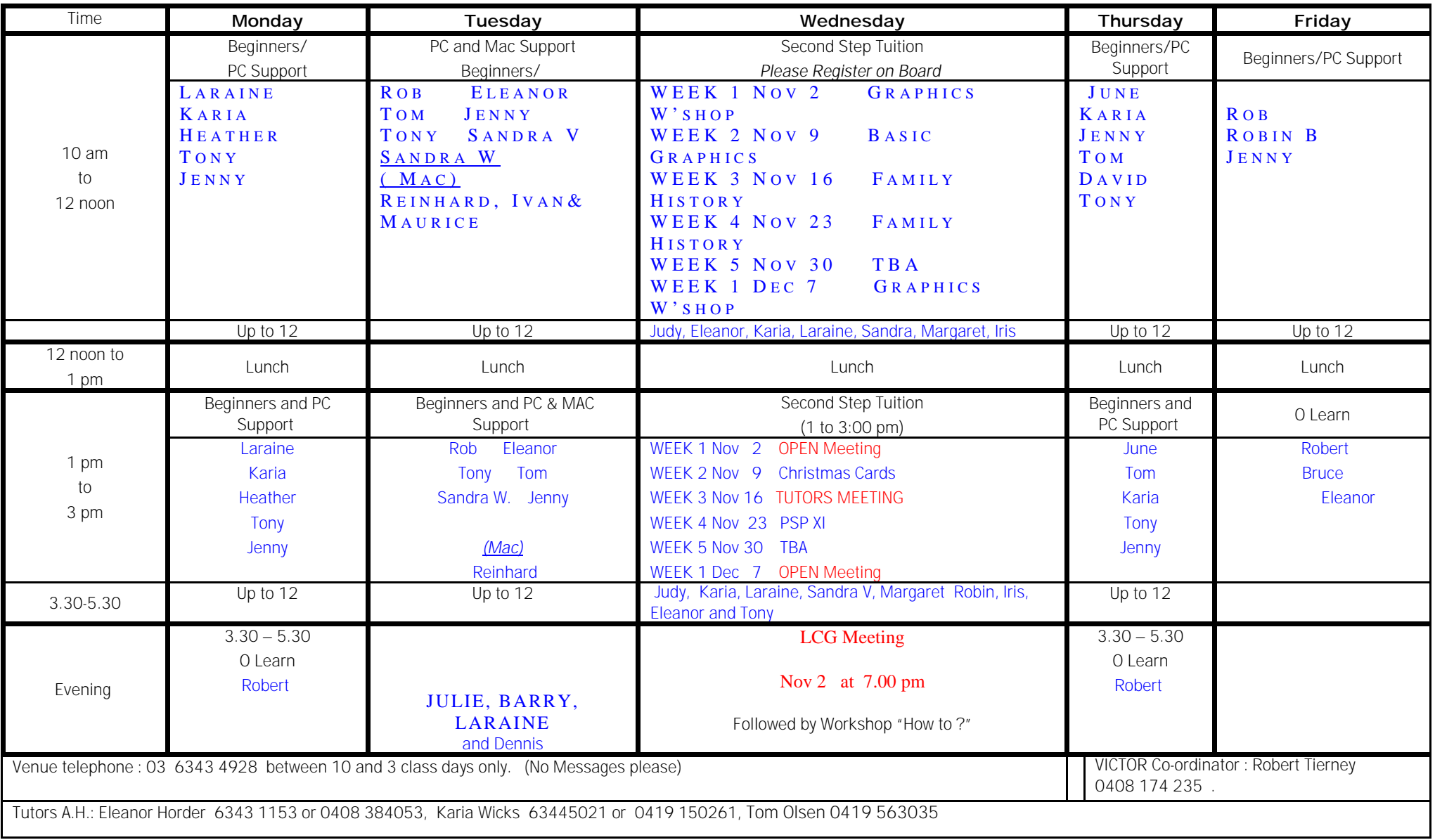

**L.C.G.**  Wednesday October 5 2011 *Held at Studio Works*  1 Pipeworks Road Sth Launceston **Meeting** opened at 7.15 with President Ivan Turmine in the chair. **Attendance**: Glenn Gilpin, Barry Symons, Ivan Turmine, Reinhard vonSamorzewski, Iris Meek, Janet Headlam, Dennis Murray, Ted Bramich, Laraine Rist. **Apologies**: June and Bert Hazzlewood, Ron Baker, Julie Hjort, Tom Olsen, Judy Hall, Eleanor Horder, Pauline Hardy. **Minutes** of last meeting: Accepted as read – moved Janet/Laraine. Car. **Business arising**: Glenn Gilpin had been omitted from attendee's last meeting. **Correspondence**: Bank Statement, Telstra Account, Seniors Week literature. **Financial Report**: as presented at OPEN. Moved it be received and accounts ratified for payment by Laraine/Janet. Car. Copy in Minute Book. Moved Laraine/Ted that Iris registration fee for ASCCA Conference is met by club. Car. **General Business:**  Rob Tierney has everything in order for the rest of Seniors Week, including 10<sup>th</sup> Birthday of OPEN celebrations Friday. A person from Cota came in Wednesday 5th to take some photos for future publications. Laraine attended her.

**Next meeting** November 2 at 7.00.

**Meeting closed** 7.45 and was followed by general discussion on computer problems etc. over a cuppa.

**Talking Tech: Troubleshooting Network Connectivity** 

Setting up a home or small business network has gotten easier with each version of Windows, but regardless of whether you have XP, Vista or Windows 7 systems (or a mixture), you may sometimes encounter problems connecting to the other computers on the local network or to the Internet. Network problems can be frustrating and difficult to track down, but with some time and patience you can usually figure out where the problem originates. IT professionals are trained to follow a standard troubleshooting procedure, and so should you. Performing the steps in order ensure that you won't forget to check this or that important possibility.

The logical place to start is with the physical layer. Is the Ethernet cable plugged in or the wi-fi switch on your laptop turned on? More than once I've had computer users come to me, unable to "see" any wireless networks, only to find that they had turned off wireless (usually in response to flight attendants' instructions to turn off electronics on a plane) and forgotten to turn it back on. Depending on your device, wireless may be disabled by a hardware switch and/or through the software (for example, "airplane mode"). Also check your router or switch to ensure that it's plugged in and lights are on. Cheap switches sometimes die suddenly, leaving your network dead in the water.

Next, network troubleshooters traditionally use the PING command to check for connectivity on a TCP/IP network. At the command line (cmd.exe), type ping 127.0.0.1 to send four small packets of data (using the ICMP protocol) to your own machine. If this doesn't work and you don't get a response (in the form of "Reply from ..." as shown in the figure), the problem is with the TCP/IP stack on your computer. You might need to change, repair or reset the TCP/IP configuration or if you use DHCP yo get an IP address automatically, you might need to renew your IP address.

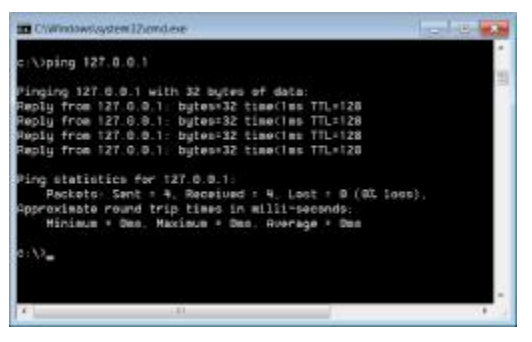

If you get a response when you ping your machine, next trying pinging a computer on your local network, either by IP address or by its computer name. If the packets come back properly, your local connection is good. If you get some "Request timed out" responses along with reply responses, you may have problems somewhere on the network. If all is well here, ping the IP address of your router or default gateway (this is the device that connects your network to the

*(Continued on page 9)* 

#### **Page 9**

#### *(Continued from page 8)*

Internet). If that works, ping a known IP address or host name that's outside your network (on the Internet). This could be a web server (host name [www.domainname.com\).](http://www.domainname.com)) However, be aware that some popular sites (such as [www.microsoft.com\)](http://www.microsoft.com)) block ICMP packets for security reasons, so you won't get a response from them.

If you're unable to ping any outside computers by name, but you can ping them by IP address, you might have a DNS problem. DNS servers match the friendly host names that we humans use (for example, in a URL) to the IP address that actually directs the packets sent by your computer to the proper destination. If you have the wrong DNS server entered in your TCP/IP configuration, or the DNS server you use has gone down, you won't be able to connect to other computers by their host names. Most home users are assigned a DNS server(s), along with an IP address, by their ISPs. However, if you know the IP address of another working DNS server, you may be able to manually change that setting in your computer's TCP/IP properties if the ISP's DNS server goes down.

You can use the Traceroute utility to track down connectivity problems between your computer and another computer on the Internet. At the command line, type tracert where the computer name is the name of the destination computer. This will send packets and return output showing how long it takes the packet to travel between each "hop" (router to router) along the way. Slowdowns at particular points (indicated by a higher number of milliseconds) can indicate hardware problems or heavy network traffic at those points.

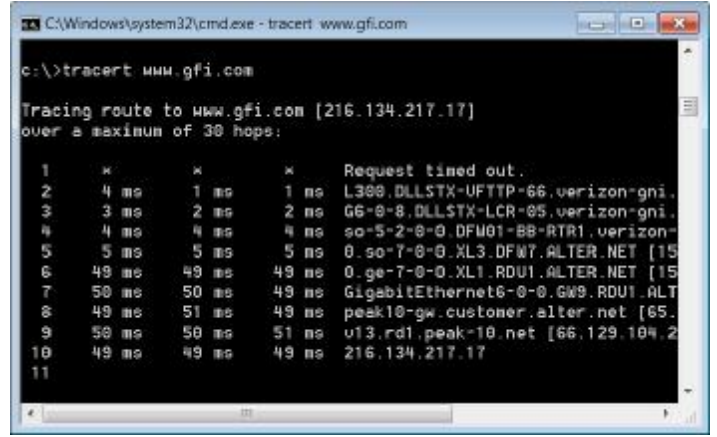

Note that connectivity problems can also be caused by your firewall settings or the settings on your router or gateway device. You can temporarily disable your firewall on your computer or turn off the firewall on your router (or a hardware network firewall, if you have one) to test this. Be aware, though, that this exposes you to security risks so it should be for testing only.

Windows 7 includes a number of built-in tools for detecting and diagnosing network problems. In Control Panel, go to the Network and Sharing Center and click Troubleshooting (in Classic View). Then click Network and Internet. This will show you seven different automated troubleshooters aimed at problems with Internet connectivity, shared folders, HomeGroups, network adapters, incoming connections, and DirectAccess (on Windows 7 Enterprise or Ultimate edition) and printers.

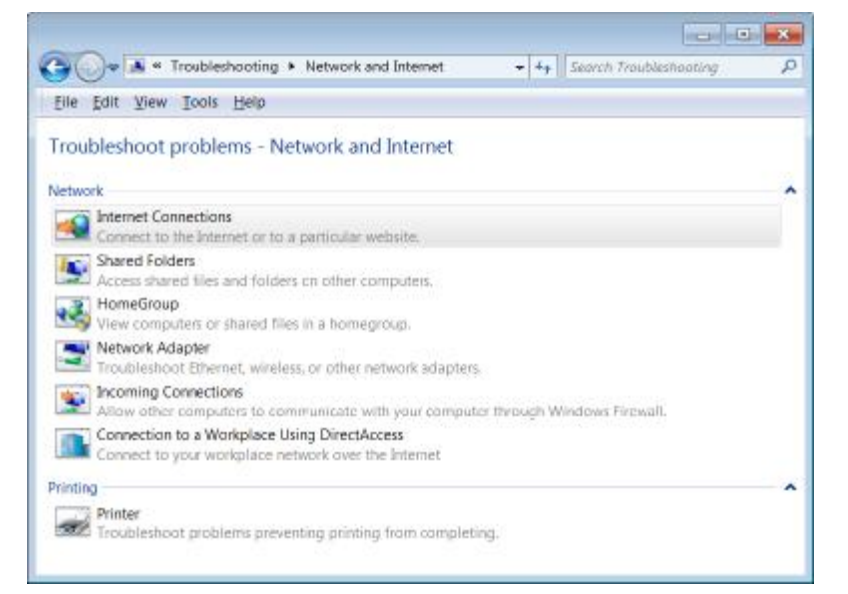

Figuring out where your connectivity problems originate is important, because then you know whether it's something you can fix yourself (a problem with your hardware or your software settings), a problem with your ISP (in which case you need to give them a call) or a problem on the other end of the connection (about which you probably won't be able to do much other than wait). If you use your home network for business (telecommuting, running your own business, etc.), and you rely on your Internet connection to get your work done, it's worth investing in a second Internet connection plan for backup. One solution, in a pinch, is to use your smart phone's Internet connection by either using the mobile hotspot feature that comes with many of today's phones or by using an app such as EZTether to connect your computer to your phone via USB (There are a number of tethering apps for Android phones; I like this one because it doesn't require you to root your phone).

Tell us how you go about diagnosing network connectivity problems. Do you find that easier in

*(Continued on page 10)* 

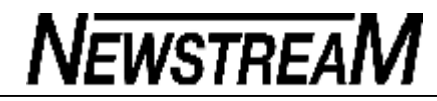

#### *(Continued from page 9)*

some versions of Windows than others? Do you use Windows 7's troubleshooting wizards, or stick with the "old school" methods? Do you have a backup plan (or two) in case your primary Internet connection goes down? Let us know what you think by participating in our forumor email me.

Point of View: Bigger isn't always better and you don't always get what you pay for I've been to many IT conferences over the years and each has its own particular flavor and feel. The "regulars" - those I keep going back to - include TechEd, CES, the Microsoft MVP Summit, Black Hat/Defcon and now TechRepublic Live. I just got back from the latter (TRLive 2011), which has been held annually for the past three years in Louisville, Kentucky, where the TechRepublic headquarters are located.

As I reviewed the past week in my mind, I couldn't help comparing it to those other conferences, even though the TR staff is careful to note that it really shouldn't be called that. In fact, the afternoon sessions are even called "unconference" sessions because there's no presenter and no pre-selected topic. During the more structured morning talks, attendees write on the board the topics they'd like to learn more about, everyone votes on them, and then we split up into groups led by the folks who came up with the topics, and talk about it.

As Jason mentions in his blog post, the whole thing is really more like an up-close-and-personal, face-to-face visit to the TR web site than like a typical conference that involves hundreds of thousands of dollars in facilities rental, speaker fees and travel expenses, fancy audio-visual effects and expensive "swag" for attendees' gift bags. At Black Hat and Tech Ed, attendees are often lucky if they ever get close enough to the speakers to say "hello," since presenters are sequestered in a special speakers' room prior to their sessions, are up on a high dais far away from the audience in a huge room while they're speaking, and are busy packing up their gear and rushing off to do another session in another room after it's over.

With thousands of people in attendance, roaming throughout multiple floors of enormous hotel conference centers or city convention halls, good luck on running into any of those Internet friends of yours who are also there - somewhere. On the up side, you'll probably get lots of exercise as you run from one end of the convention center to the other between sessions.

Those other conferences are, to greater or lesser degrees, a show. They're also big businesses, spending and taking in huge piles of money each year. TR Live is more a labor of love. Soni Thompson somehow puts it all together while continuing to do her regular job as one of the webzine's editors. Speakers who receive four-figure "honorariums" and paid travel expenses to present at other conferences pay our own ways and give our talks in exchange for a couple of (very good!) free meals. But that's because attendees, who are expected to pay anywhere from a few hundred to a few thousand dollars to get in at those other events only have to sign up and show up to be admitted here.

For the morning presentations, everyone is together in the same room. Those of us who are up front doing the presentation for one session are sitting in the audience, learning and asking questions, for the other sessions. And we all mingle together during breaks, so attendees get a chance to ask presenters questions one-on-one, exchange contact information, and get to know each other. There are no superstars here - just a group of people who are enthusiastic about IT and enjoy sharing that enthusiasm with others. Many of those who attend are writers who publish in TR and elsewhere on a regular basis. Others are IT pros who read those articles and participate in the discussion forums. Some own their own IT-related businesses. Some don't have job titles that involve IT at all, but perform the IT tasks in addition to their other job duties in small businesses or local government agencies.

In my opinion, TR Live 2011 provided valuable information for attendees and for speakers in the form of feedback from the community and those in the IT "trenches," as well as a wonderful opportunity to network and just have a good time in a low-pressure situation. Interesting, despite the outstanding value, this year's TR Live didn't fill up. Or rather, it did - but then a number of people cancelled at the last minute. I can't help thinking that's because while many people greatly appreciate a gift that's given to them, there are some who just don't value something they don't have to pay for. Maybe they think if it's free, it's not worth much. Maybe they don't realize that event planners buy enough food, the size room, etc. for a certain number of people weeks or months in advance. Maybe they never considered that by reserving a spot and then not coming, they prevented someone else who wanted to come from getting that spot. Maybe some of them just had emergencies that made it impossible for them to honor their commitments.

I'm interested in what you think. If you go to IT conferences - or any kind of conferences - do you prefer small venues or big ones? Do you think you always "get what you pay for?" Or do you sometimes find that you get the most value from those that charge a minimal fee (or nothing)? What do you look for in a conference, anyway? Top name speakers? Lots of different topic tracks to choose from? Fancy facilities? Great food? Big organized after-hours activities? Please discuss this in our forum or email me.

'Til next week, Deb Shinder, Editor WinNews [feedback@wxpnews.com](mailto:feedback@wxpnews.com)

### **XP Tip of the Week: Reboot without losing your place**

One of the most annoying things about Windows is what happens if you have to reboot - all your programs shut down and you lose your place in your work. Now that's annoying; however, there is a solution. If you're running XP SP3, you can use a little free program called CacheMyWork that will reopen your applications when Windows starts back up again. It's also been reported to work on Windows 7, but was written and tested for XP and Vista. You can find out more about it on the CodePlex CacheMyWork web site. I suggest that you install version 1.2, which is the current stable version, rather than the alpha that's also available.

### **Windows 7 Tip of the Week: How to repartition your disk**

If you've been working with Windows for a long time, you probably remember using disk partitioning tools such as Partition Magic when you needed to create new partitions (drives) on your hard disk without formatting the disk and starting over. In Windows 7, you can do it without a third party program. Here's how:Click Start and in the search box, type diskmgmt.msc to open the Disk Management console.

Right click the volume you want to shrink in order to make free space out of which you can create a new partition.

Select Shrink Volume.

Enter the amount of space that you want to take away from the current disk. This is limited by the amount of free space on the disk. The dialog box tells you how much shrink space is available.

Click Shrink.

Now you can create a new partition in the newly unallocated space. To do, right click in the unallocated space and click New Simple Volume. This invokes the New Volume wizard, where you specify the size for the new volume, assign a drive letter, and format the partition.

### **Windows Phone 7 Tip of the Week: Get better battery life**

Windows Phones, like all smartphones, never seems to have enough battery life. Here are some tips for conserving the battery and making your phone last longer between charges:Turn off location services (Settings|Location options). If you need to use them (for Bing Maps, geotagging photos, checking in, etc.), turn them back on temporarily and then off again.

Adjust the display settings. The screen eats up a large portion of the battery, so turning down the brightness and setting the screen to time out more quickly can significantly increase battery life. These are in the Settings menu.

Turn off unused networks. If you don't mind a bit of a hassle factor, you can stretch the battery out longer by turning off the 3G service when you aren't using data (when the phone is just sitting in your pocket for hours). You'll find this in Settings|Mobile Network. Likewise, if you're using 3G and not wi-fi, turn the latter off. And don't turn on Bluetooth unless you're actually using it.

Sync email less frequently. This is in Settings|Email & Accounts. Select the account and tap Download new content.

Don't tap What's new in the People and Pictures tiles. Your phone automatically syncs and updates these whenever you go to them.

Turn on Battery Saver in Settings. This turns off automatic sync of email and calendar (you can still sync manually), turns off push notifications for live tiles, doesn't allow apps to run in the background.

Put your phone to sleep, using the Power button.

#### **Digging into How Windows 7 Libraries Work**

If you've used Windows 7, you've almost certainly encountered the new Libraries feature - although if you used Windows Media Center in XP and Vista, the concept of libraries shouldn't be new to you. Libraries seem to be another of those features that you either love or hate, much like the Ribbon interface in the latest versions of Office. Some folks embrace it immediately, recognizing the big advantages of having the ability to quickly access distributed content from one central location in Explorer. Others write to me, pleading for a way to "turn off" the libraries features and make Explorer "normal" again.

If you like the libraries idea - or at least are curious to learn more before making a decision, this article explains the basics of how you use the libraries. What I want to talk about in this "deep dive" is where the libraries came from and what's going on "under the hood" with these very special types of folders - and then I'll provide a link telling you how to get rid of them if you still don't like them.

Here's the problem that Microsoft was trying to solve with libraries: Even though XP and Vista had those nice little default folders called My Documents, My Pictures, My Music, etc. that were part of each user's profile, many Windows users didn't store all their files of specific types there. Maybe it was because the partition wasn't big enough, maybe it was because they preferred to put their data on external drives that were easy to transfer to another machine, or maybe they just weren't paying attention when they saved the files. For whatever reasons, user data ended up being spread over different folders all over the computer or even on other computers on the network. Then when they wanted to find those files, they sometimes had to go on a long scavenger hunt.

Libraries let you continue to store your files in different folders, and still "see" them all in one place: the library. You define which folders (local and remote) will be included in the library. Each library itself contains two physical file locations. One is the default folder such as My Documents or My Pictures that is automatically included in the library. The other is the Public folder for that file category. Note that a file type refers to the particular format indicated by the extension, such as a .jpg file. The file category refers to the kind of file, such as a graphics file, which could be one of many types (.jpg, .gif, .pang, etc.).

The default folders (My Documents, etc.) in Vista were called "known folders" and they differed under the hood from these folders in XP. They are part of the user storage profile. Windows 7 still has these known folders; each is now part of the library of the same file category. A library looks like a folder to the user, but files aren't actually stored in the library itself; they're physically stored in the folders that belong to that library. The library monitors those folders so that when you add something to one of the folders, it's automatically also added to the library. Each library has a default save location, which is a real folder to which a file is saved if the user saves it to that library. You can change the default save location for a library to any folder that belongs to that library. The library itself is stored in Windows as an .xml file with the file extension ".library-ms" in the AppData\Roaming\Microsoft\Windows\Libraries folder.

Libraries can make users' lives easier by giving you easy access to your files, no matter where they're really located. However, they can also be confusing if you don't know how they work, and they can add a layer of complexity for developers whose applications need to access those files. For those of you who would prefer not to deal with the libraries at all, here's an article that tells you how to disable and remove libraries from Windows Explorer.<http://www.mydigitallife.info/how-to-disable-and-remove>libraries-from-windows-7-explorer/

'Til next week,

Deb Shinder, Contributing Editor

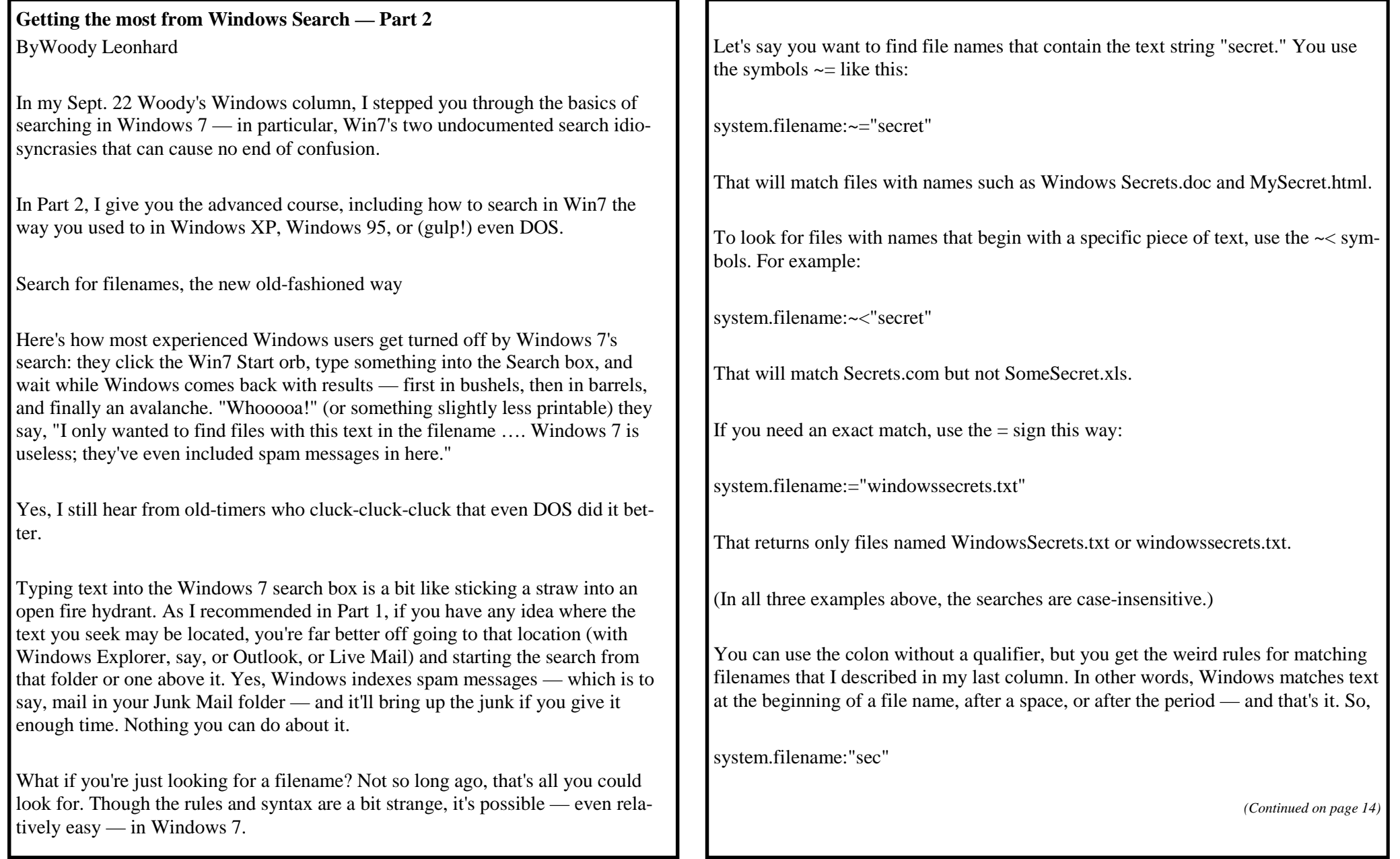

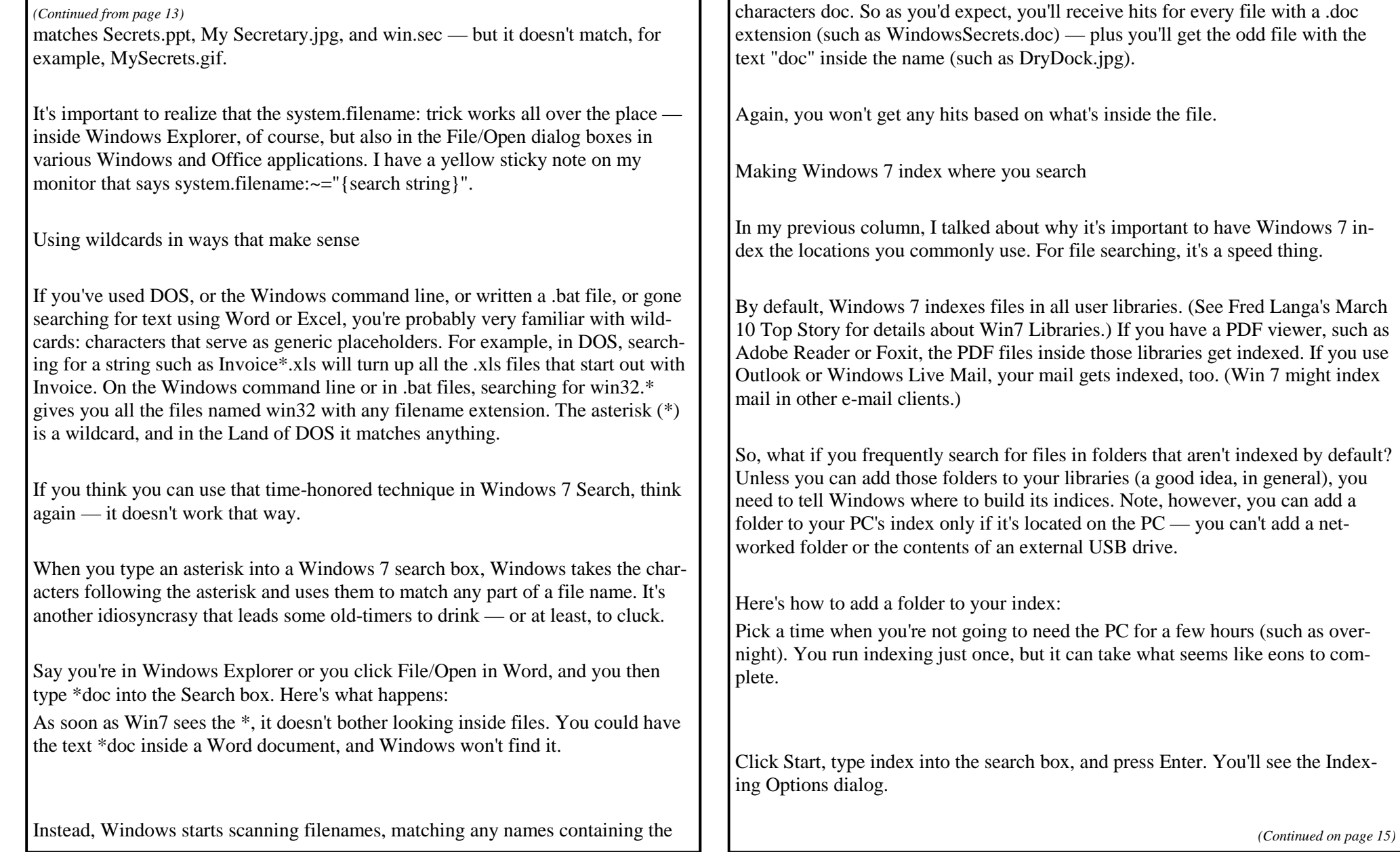

Ŧ. r.

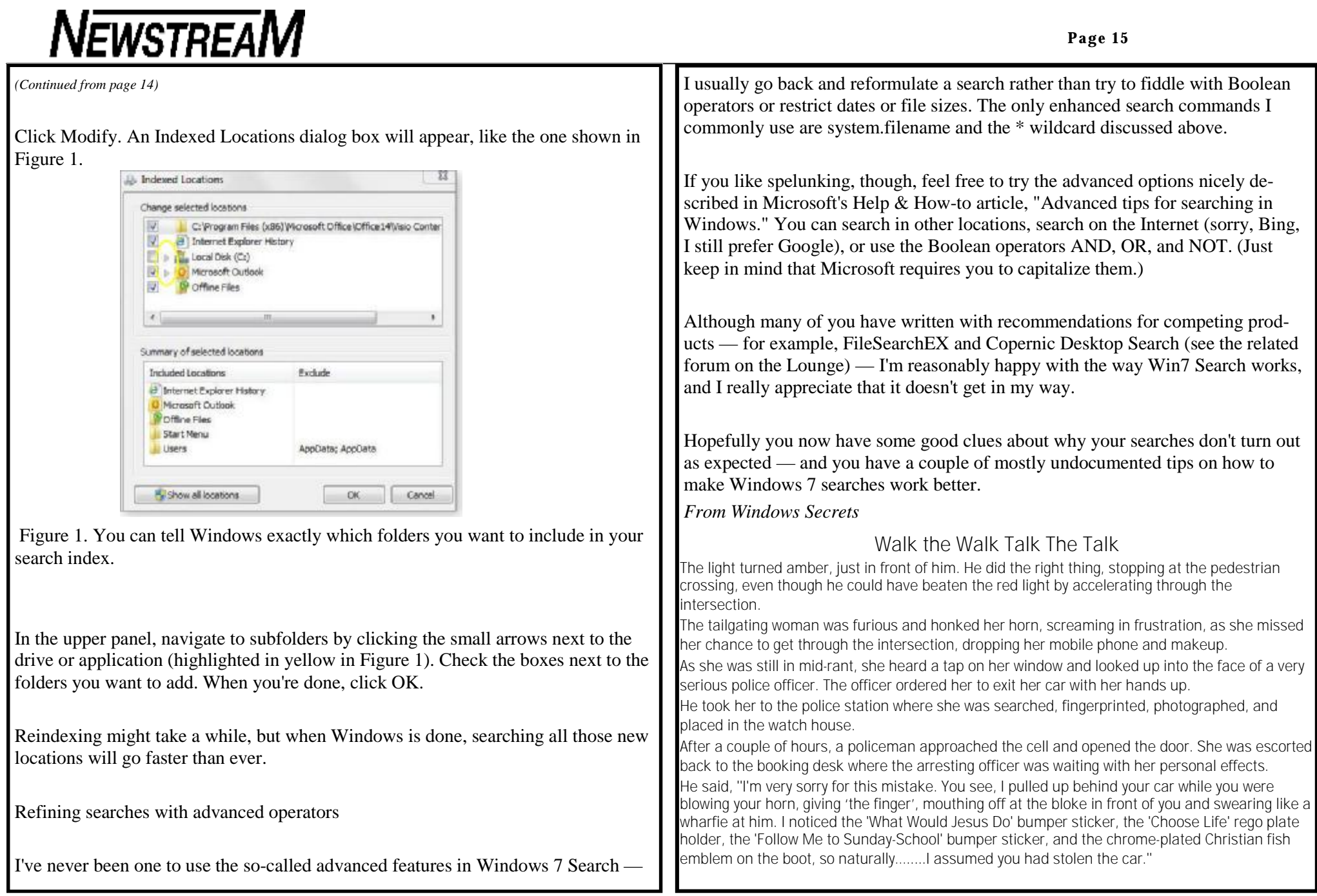

Cinnamon and Honey Whoever thought?

Honey is the only food on the planet that will not spoil or rot. It will do what some call turning to sugar. In reality honey is always honey. However, when left in a cool dark place for a long time it will do what I rather call "crystallizing" When this happens I loosen the lid, boil some water, and sit the honey container in the hot water, turn off the heat and let it liquefy. It is then as good as it ever was. Never boil honey or put it in a microwave. To do so will kill the enzymes in the honey.

Cinnamon and Honey Bet the drug companies won't like this one getting around. Facts on Honey and Cinnamon: It is found that a mixture of honey and Cinnamon cures most diseases. Honey is produced in most of the countries of the world. Scientists of today also accept honey as a 'Ram Ban' (very effective) medicine for all kinds of diseases. Honey can be used without any side effects for any kind of diseases. Today's science says that even though honey is sweet, if taken in the right dosage as a medicine, it does not harm diabetic patients. Weekly World News, a magazine in Canada , in its issue dated 17 January,1995 has given the following list of diseases that can be cured by honey and cinnamon as researched by western scientists:

HEART DISEASES: Make a paste of honey and cinnamon powder, apply on bread, instead of jelly and jam, and eat it regularly for breakfast. It reduces the cholesterol in the arteries and saves the patient from heart attack. Also, those who have already had an attack, if they do this process daily, they are kept miles away from the next attack.. Regular use of the above process relieves loss of breath and strengthens the heart beat. In America and Canada , various nursing homes have treated patients successfully and have found that as you age, the arteries and veins lose their flexibility and get clogged; honey and cinnamon revitalize the arteries and veins.

ARTHRITIS: Arthritis patients may take daily, morning and night, one cup of hot water with two spoons of honey and one small teaspoon of cinnamon powder. If taken regularly even chronic arthritis can be cured. In a recent

research conducted at the Copenhagen University, it was found that when the doctors treated their patients with a mixture of one tablespoon Honey and half teaspoon Cinnamon powder before breakfast, they found that within a week, out of the 200 people so treated, practically 73 patients were totally relieved of pain, and within a month, mostly all the patients who could not walk or move around because of arthritis started walking without pain.

BLADDER INFECTIONS: Take two tablespoons of cinnamon powder and one teaspoon of honey in a glass of lukewarm water and drink it. It destroys the germs in the bladder..

CHOLESTEROL: Two tablespoons of honey and three teaspoons of Cinnamon Powder mixed in 16 ounces of tea water, given to a cholesterol patient, was found to reduce the level of cholesterol in the blood by 10 percent within two hours As mentioned for arthritic patients, if taken three times a day, any chronic cholesterol is cured. According to information received in the said Journal, pure honey taken with food daily relieves complaints of cholesterol.

COLDS: Those suffering from common or severe colds should take one tablespoon lukewarm honey with 1/4 spoon cinnamon powder daily for three days. This process will cure most chronic cough, cold, and clear the sinuses.

UPSET STOMACH: Honey taken with cinnamon powder cures stomach ache and also clears stomach ulcers from the root. GAS: According to the studies done in India and Japan , it is revealed that if Honey is taken with cinnamon powder the stomach is relieved of gas. IMMUNE SYSTEM: Daily use of honey and cinnamon powder strengthens the immune system and protects the body from bacteria and viral attacks. Scientists have found that honey has various vitamins and iron in large amounts. Constant use of Honey strengthens the white blood corpuscles to fight bacterial andviral diseases.

INDIGESTION: Cinnamon powder sprinkled on two tablespoons of honey taken before food relieves acidity and digests the heaviest of meals.

*(Continued on page 17)* 

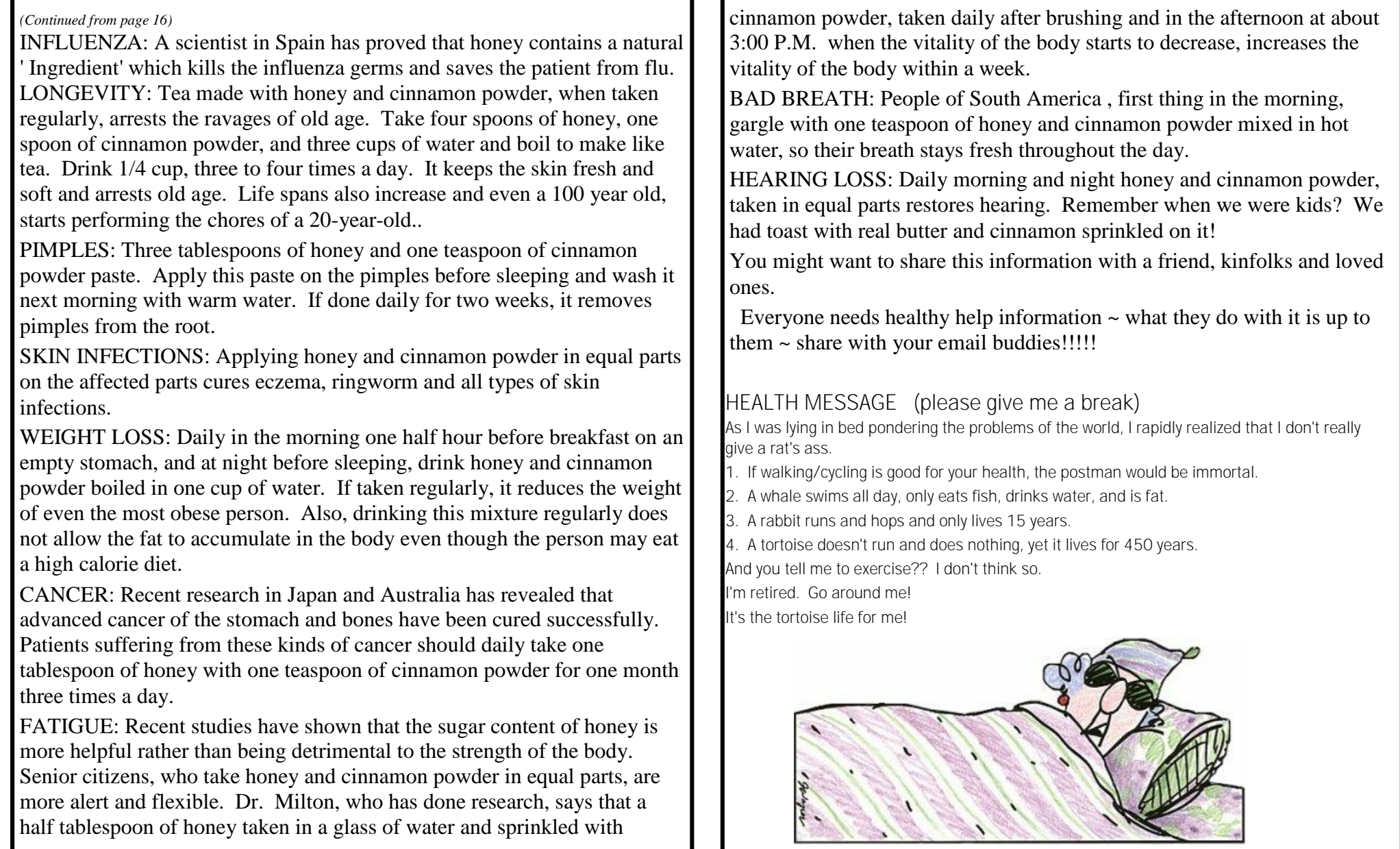

## **NEWSTREAM**

### **Irish Tales**

Paddy spies a letter lying on his doormat.

It says on the envelope "DO NOT BEND ".

Paddy spends the next 2 hours trying to figure out how to pick it up.

Paddy shouts frantically into the phone "My wife is pregnant and her contractions are only two minutes apart!"

"Is this her first child?" asks the Doctor.

"No", shouts Paddy, "this is her husband!"

An old Irish farmer's dog goes missing and he's inconsolable. His wife says "Why don't you put an advert in the paper?" He does, but two weeks later the dog is still missing. "What did you put in the paper?" his wife asks. "Here boy" he replies.

Paddy's in jail. Guard looks in his cell and sees him hanging by his feet.

"What on earth you doing?" he asks.

"Hanging myself" Paddy replies.

"It should be around your neck" says the Guard.

"I know" says Paddy "but I couldn't breathe".

An answer I can understand. An American tourist asks an Irishman: "Why do Scuba divers always fall backwards off their boats?"

To which the Irishman replies: "They have to go backwards. If they fell forwards, they'd still be in the boat."

### ª **Take your PC's temperature — for free!**

By Fred Langa

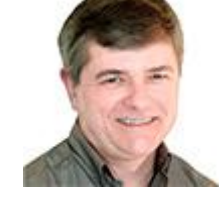

#### **Overheating in PCs can cause unexpected hangs and shutdowns — and even shorten the life of your computer.**

Fortunately, it's easy to monitor your system's temperature and to correct the most common causes of overheating. Heat is the inevitable byproduct of all electronic

operations. Have you ever wondered at the size of that heat sink sitting on top of a desktop system's much smaller CPU?

Heat is also the scourge of all electronics hardware. Mild overheating will shorten the life of a system's components; excessive overheating can cause a PC to cook itself to death. At the very least, a PC that's running too hot can have erratic behavior, data errors, spontaneous reboots, and other intermittent — and often baffling — problems.

Sometimes, the first and only sign of serious heat-related trouble is a sudden failure such as the one described by reader Richard Thornton:

"I have a laptop with Windows 7 Home Premium [installed]. Recently, while I was watching a streamed Netflix movie, everything froze. It was a panicinitiating experience. I had to use a forced shutdown. "I noticed that the power AC adapter was very hot. Upon restart, **CHKDSK** ran. It found and fixed some damaged files. Afterwards, the computer seemed to function properly, but I haven't tried to watch a Netflix movie yet. "I've tried many support venues, but so far nobody can answer why the computer froze."

This sounds like a classic case of overheating. If the ability of a PC (or laptop, or netbook, or whatever) to cool itself is partially compromised, the system may work fine under normal load but suffer heat stroke when asked to work hard. Streaming a high–bit rate, movie-quality video feed is indeed a hardware-intensive task.

What can cause a cooling system to fail? Sometimes it's a dead fan, but most often it's simple grunge — dust and dirt — that slowly builds up in a system's air passages and prevents proper cooling.

Obviously, it's better to find out about thermal problems *before* you experience freezes, hangs, data loss — or premature system death! That's what the rest of this article is about: How to tell whether your PC is being properly cooled — and what to do if it isn't!

**Is your personal computer headed for a meltdown?** 

*(Continued on page 19)* 

# **NEWSTREAM**

Most motherboards, CPUs, and hard drives have temperature sensors built in. Oddly, most operating systems largely ignore these sensors. But with the right software, you can tap into your PC's built-in sensors to tell exactly how hot it is inside the case.

My favorite temperature-related tool is SpeedFan, a free, multipurpose program that can monitor your system's temperatures, fan speeds, and internal voltages. If your hard drives are S.M.A.R.T.-compliant (definition) and most are — SpeedFan also can show you your hard-drive temperatures. With additional configuration, SpeedFan can also let you control your system's fans, adjust the CPU clock speed, and more. These are advanced, expertlevel features that should be approached with caution, if at all. But the basic temperature readings require no special configuration and are safe for anyone — novice to expert.

SpeedFan's download page makes the actual download link somewhat hard to find. On that page, the download-initiating link is the phrase **SpeedFan 4.44** in the paragraph labeled **Download.**

Running on one of my laptops (see Figure 1), SpeedFan shows that the temperature of the hard drive (HD0) is a relatively cool 32°C and dropping (the blue down arrow). The app also indicates that the motherboard (Temp1) and the two CPU cores (Core 0, Core 1) temperatures are all within safe temperatures and steady (green check marks).

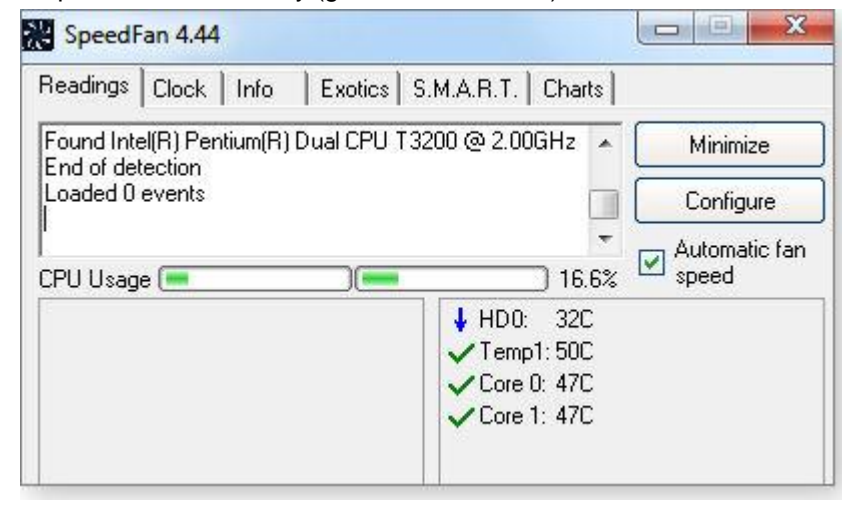

ª **Figure 1. SpeedFan can show that the current temperature of hard drives, CPUs, the motherboard, and other components are within safe ranges.**

SpeedFan also lets you set alarms to provide early warning of imminent overheating, so you can take corrective action before damage occurs. The software runs on all current Windows versions, and it supports a wide range of common hardware sensors and motherboard types.

If SpeedFan doesn't work on your system or if you'd prefer something different, you can choose from plenty of other temperature-monitoring software. I've used the following to good effect. Except as noted, they're free downloads from the listed sites.

**MobileMeter:** Monitors CPU temperature, CPU clock speed, battery charge/discharge rate, and HDD temperature.

ª **Core Temp:** Monitors CPU temperature. The software is excellent, but it's distributed via a very aggressive co-marketing installer package. Read the download dialog boxes carefully to decline software you *don't* want.

ª **Intel Active Monitor:** Monitors CPU temperature, motherboard temperature, voltage and fan speed. Compatible with most newer Intel motherboards. See also the related Intel Desktop Utilities (free; site).

ª **Hmonitor:** Monitors voltage, CPU temperature, motherboard temperature, and fan RPM. (14 days free, then *U.S. \$25 and up*).

#### ª **What temperatures are OK — what's too hot?**

Different systems and components are designed for different temperatures. For example, many laptops and portable devices are built to run at much higher temperatures than desktop systems.

Most monitoring software will try to identify your system type so it can accurately interpret the temperatures a PC generates. But this tends to be a broad-brush, approximate approach.

For greater precision, you can look up the optimal operating temperatures for your system on the maker's website. For example, Intel says my laptop's CPU chip has a maximum safe operating temperature of 100°C. With that information in hand, I can more accurately confirm that the machine is not overheating.

All the major system vendors and component makers publish similar data, often in technical sections of online product spec sheets.

As a shortcut, some third-party sites aggregate temperature information for you. For example, a Panther Products page lists "CPU maximum temperatures" for a number of common CPU types. If yours is a listed type, you can save yourself some digging on the vendor's pages. (If you don't know your CPU type, a freeware tool such as CPU-Z [site] can help.)

**To be certain, do a thermal stress test** 

*(Continued on page 20)* 

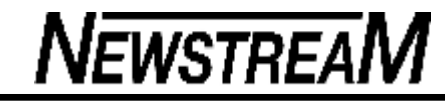

After you have temperature-monitoring software installed and you know what your system's safe thermal values are, you can perform a controlled stress test to make sure your cooling system is working correctly.

The concept is simple: start your thermal monitoring software and then run your PC's CPU at 100-percent load for a set time (say, 10 minutes). Watch what happens to the temperature readings.

In a healthy system, the temperatures will climb rapidly for a minute or two, then stabilize safely below the allowable maximum temperature. In a poorly cooled system, the temperatures will keep climbing until they approach — or even threaten to surpass — the maximum allowable temperatures. If you see this happening, abort the test, shut down your PC, and attend to the PC's cooling system. We'll cover this in a moment. The easiest, most reliable way to run a CPU at full power for a set time is with specialty testing software such as the free OverClock Checking Tool (download site) or Prime95 (free; site). Both come with complete instructions. You can try commercial options, too — such as PassMark's Burnin Test (\$39) and up; site).

#### **If your system runs hot or really overheats**

As I stated at the top, the most common cause of heat trouble is dust and dirt clogging a PC's fan, heat exchanger, or other critical internal air passages. Fortunately, it's easy to clean most PC desktop and laptop cooling systems.

Desktops are typically easy to open up and clean with swabs, cleaning cloths, and judiciously used compressed air. See my Feb. 28, 2005, Langa Letter story for a step-by-step guide.

You can clean the cooling system of a typical laptop in less than 10 minutes, as I'll show here in five easy steps:

**1.** With the laptop's files backed up and the system completely powered off, place the laptop upside down on a soft surface (such as an old towel) in a well-lighted location. Remove the laptop's battery, as shown in Figure 2, and locate the fan. It's usually near where warm air normally exits the laptop. In this example, my laptop's fan is located in the lower-right corner of the

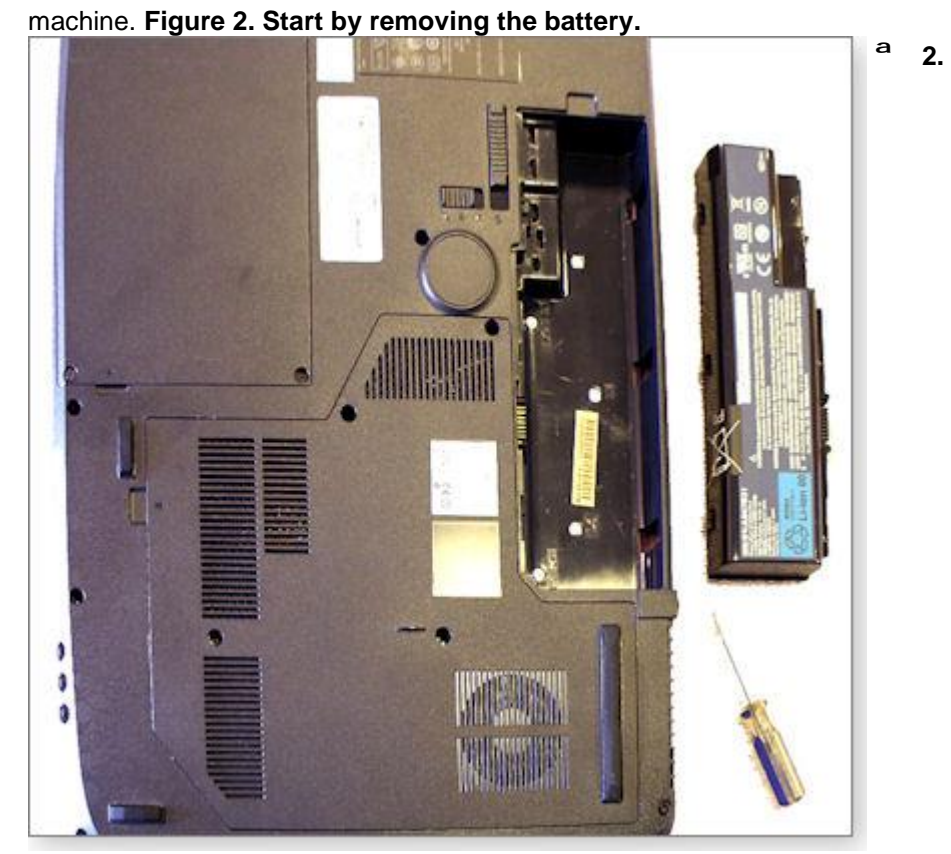

Carefully examine the area around the fan to determine the least amount of disassembly necessary to gain access to the fan. In this case, just four screws hold a plastic cover in place over the fan and nearby components. (See

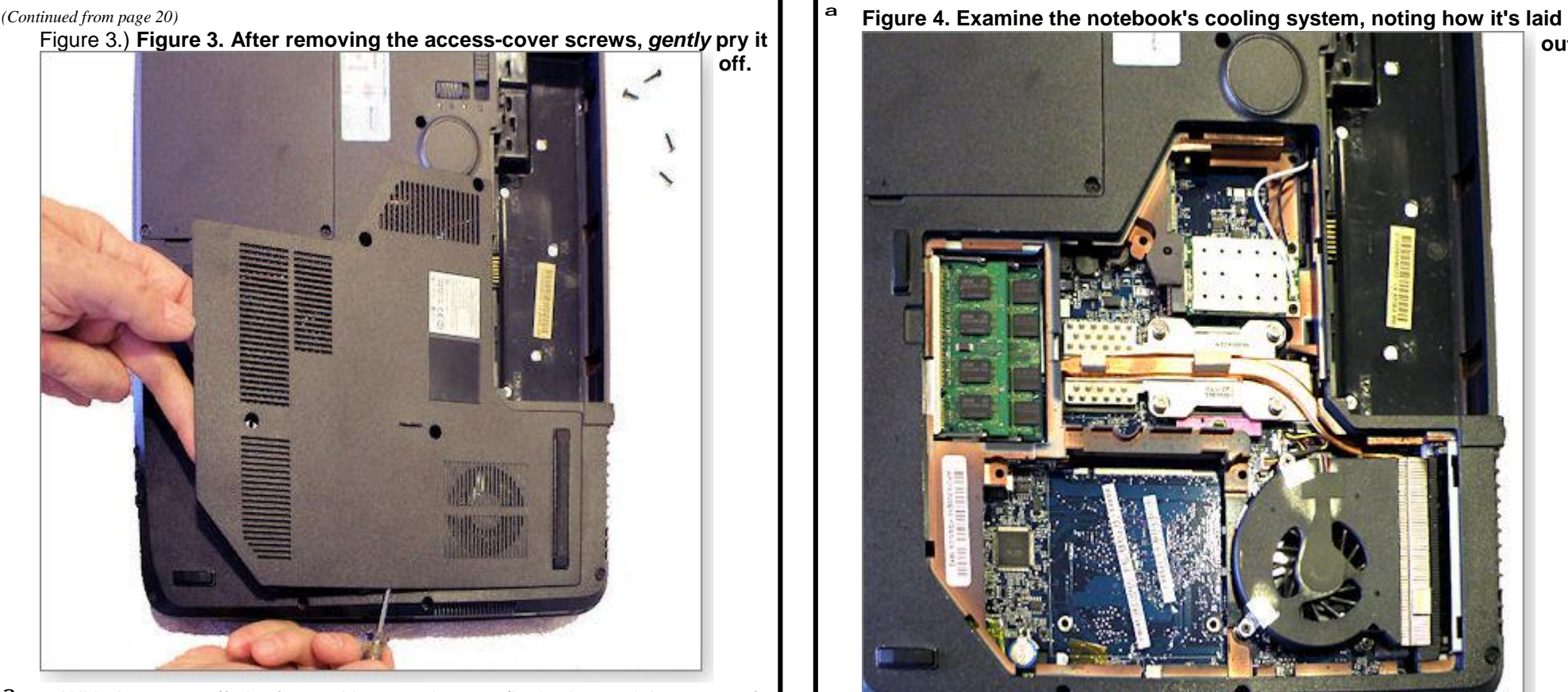

ª **3.** With the cover off, the fan and heat exchanger (in the lower-right corner of the laptop) are clearly visible, as you see in Figure 4. The details vary from system to system, but the basic cooling components — some kind of fan, heat exchanger, and vents — are fairly universal.

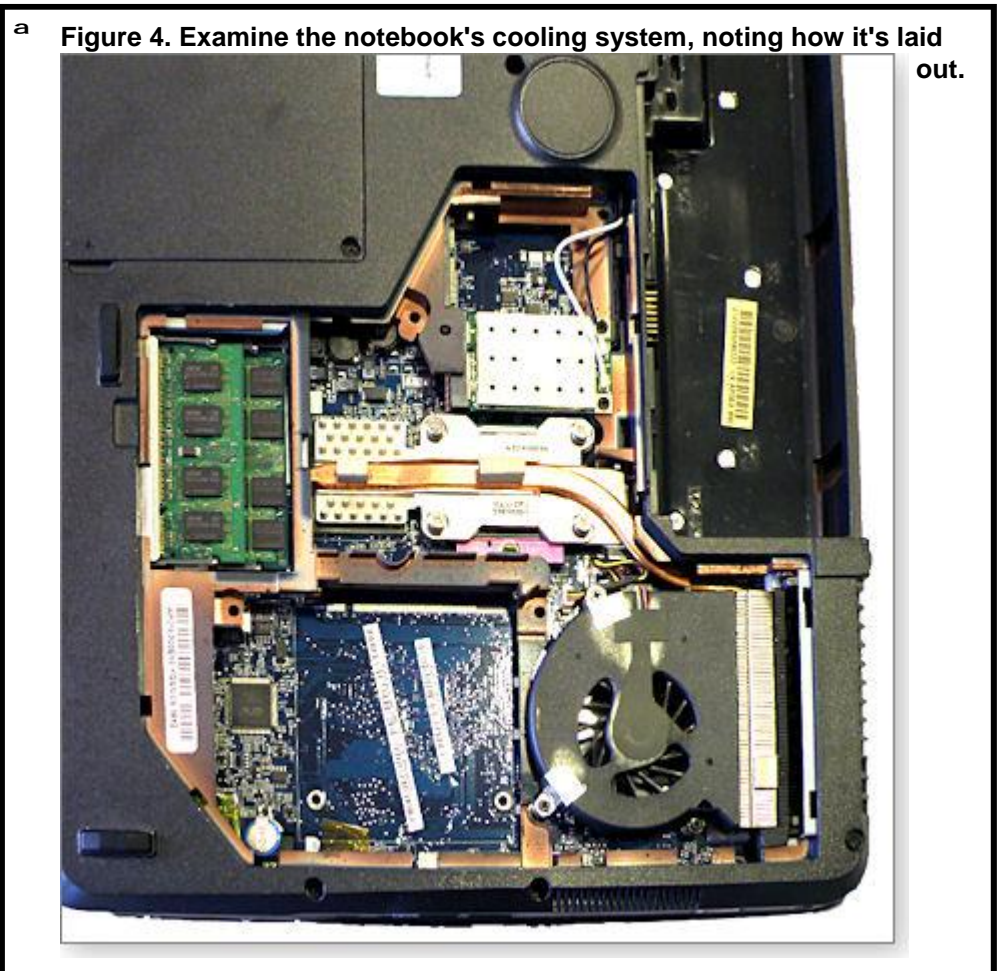

Unscrew, unclip, or otherwise release the fan from its mount. Unplug its electrical connector. Lift the fan out of the laptop. Gently clean the grunge from the fan blades with a cotton swab (as shown in Figure 5), a barely damp cloth, or short bursts of compressed air.

ª

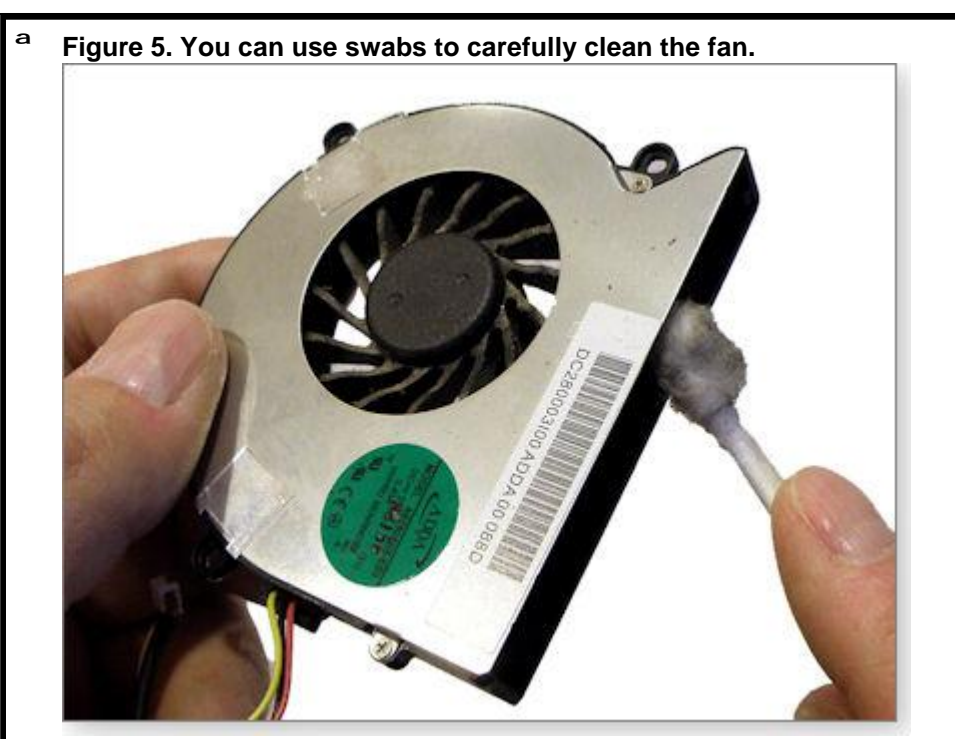

ª **4.** Clean the vents and heat exchanger the same way. As you see in Figure 6, a barely damp cloth works well.

### **NEWSTREAM**

ª **Figure 6. Clean the vents and heat exchanger.**

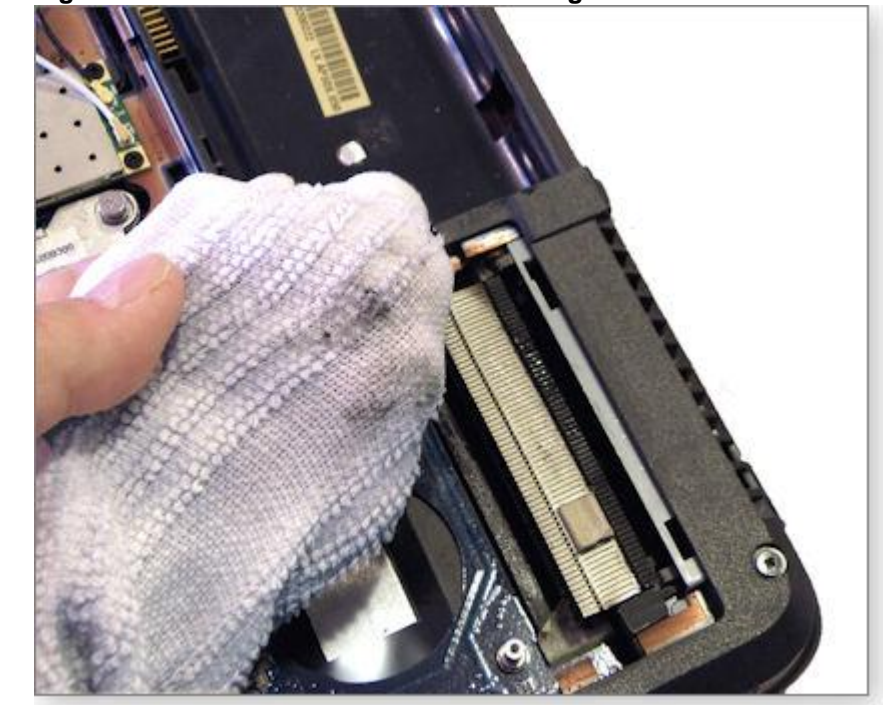

ª **5.** Carefully reassemble the parts, and you're done! Want more detail on cleaning? See the **article** I wrote a long time ago, "Curing laptop overheating." It uses a now-obsolete system for an example, but the cleaning principles remain the same.

With your PC's fan, vents, and heat exchanger now clean and unobstructed, your system should now be able to stay cool, even when running at full speed!